## 修改学习组织名称

如果组织未认证,可以由主管理员在手机端的"强国通讯录-管理"内操作。 (1)打开"强国通讯录",找到需要修改名称的组织,点击组织名称旁的"管理"。

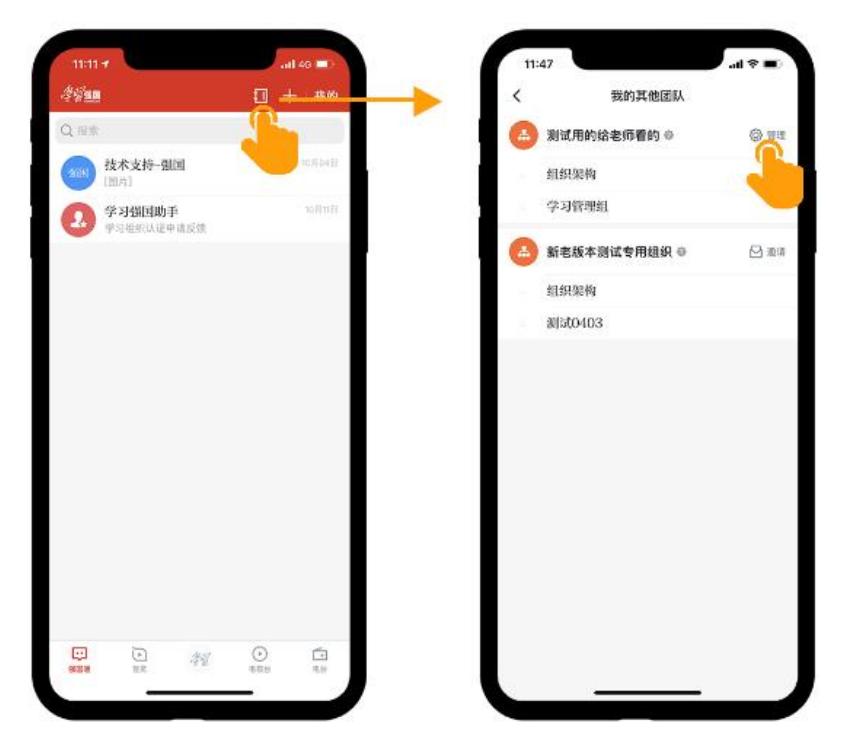

(2)点击"更多设置",进入后修改学习组织名称即可。

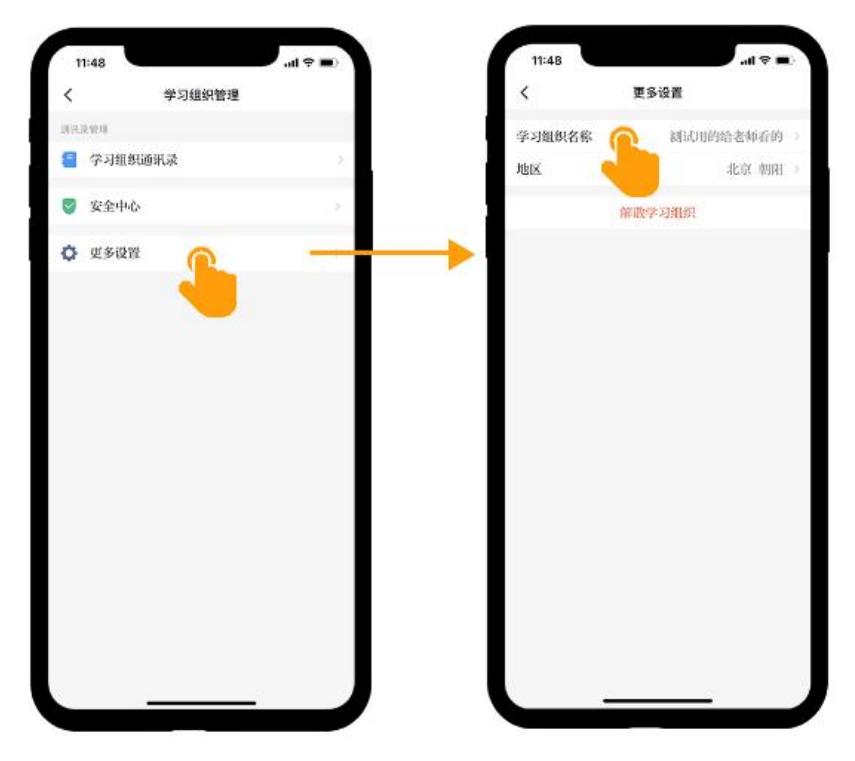

如果学习组织已经认证,需要主管理员登录电脑网页学习强国学习管理后台进行修改。 需要登录学习管理后台,进入"组织管理",点击"设置",修改学习组织名称并填写修改原 因。

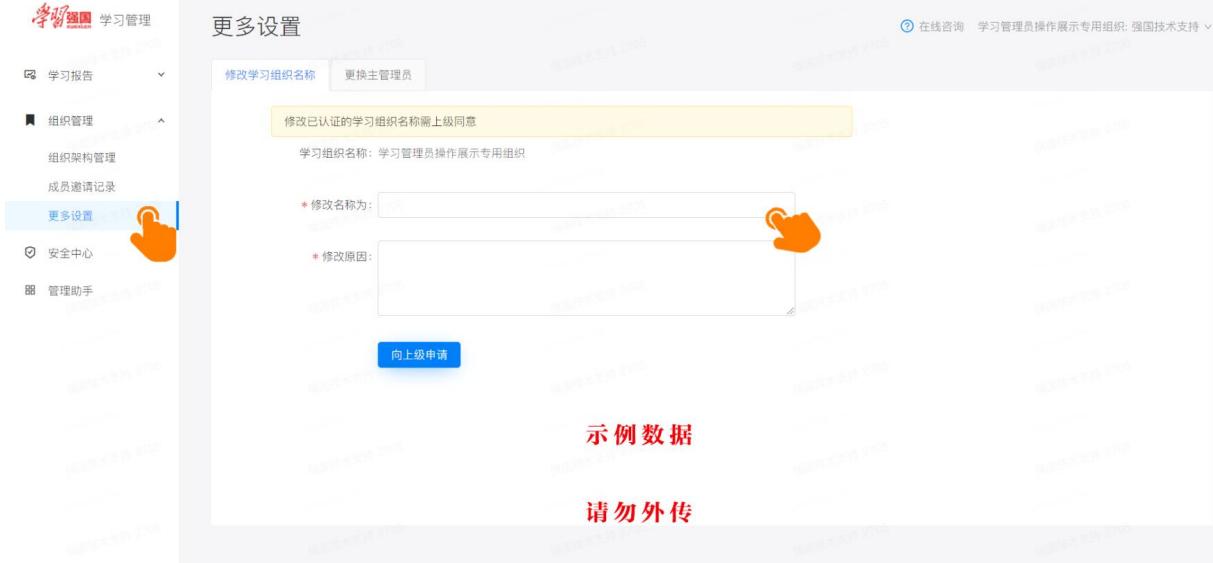